## Xperia

## Πρώτα, προετοιμάστε τη μονάδα και το τηλεχειριστήριο

### Προετοιμασία του τηλεχειριστηρίου

- Συνδέστε το καλώδιο ρεύματος (παρέχεται) στην πίσω πλευρά της μονάδας.
- Συνδέστε το καλώδιο ρεύματος στην πρίζα στον τοίχο.
- $\overline{a}$  Πατήστε το  $V^{(1)}$  για να ενεργοποιήσετε τη μονάδα.

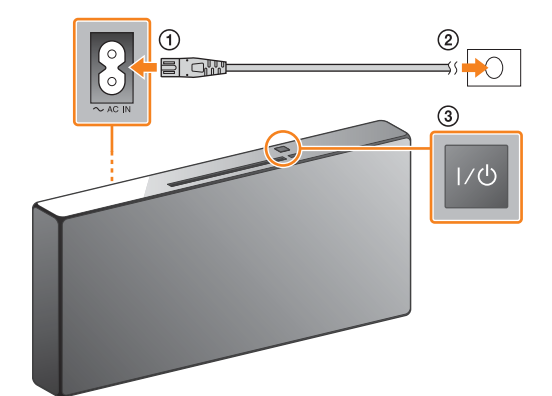

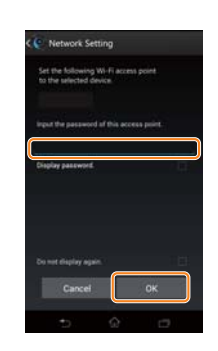

Η τοποθέτηση της μπαταρίας στο τηλεχειριστήριο έχει πραγματοποιηθεί στο εργοστάσιο. Πριν χρησιμοποιήσετε το τηλεχειριστήριο για πρώτη φορά, αφαιρέστε το μονωτικό φύλλο που είναι τυλιγμένο γύρω από τη θήκη της μπαταρίας.

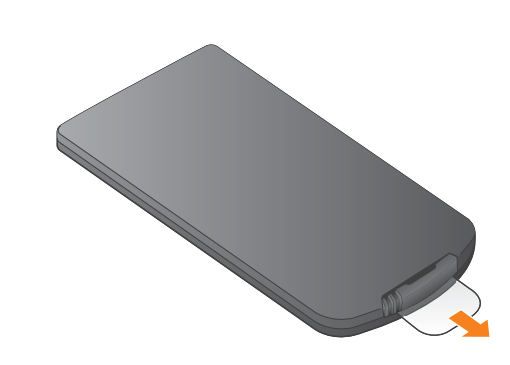

## CMT-X7CD / CMT-X7CDB ©2014 Sony Corporation

#### Ενεργοποίηση της μονάδας

Αυτός ο Οδηγός γρήγορης έναρξης εξηγεί το πώς να εγκαταστήσετε ένα ασύρματο δίκτυο χρησιμοποιώντας το SongPal\* και να ακούσετε μουσική στο Xperia™/

iPhone σας μέσω ασύρματου δικτύου.

Xperia

Για να ακούσετε μουσική στο Xperia

Δείτε αυτήν την πλευρά.

iPhone

Για να ακούσετε μουσική στο iPhone

Δείτε την πίσω πλευρά.

\* Το SongPal είναι μια εφαρμογή για να ελέγχετε διάφορες συσκευές ήχου της Sony με το smartphone/iPhone σας.

- Πατήστε το FUNCTION για να επιλέξετε το «BT AUDIO».
- Πατήστε το MENU.
- (3) Πατήστε τα ♦/♦ για να επιλέξετε το «BT MENU»<br>κι έπειτα πατήστε το ⊕.
- (4) Πατήστε τα +/ για να επιλέξετε το «PAIRING» κι έπειτα πατήστε το  $+$ .
- (5) Πατήστε τα +/ για να επιλέξετε το «ΟΚ» κι έπειτα πατήστε το  $<sup>1</sup>$ </sup>

## Σύνδεση σε ασύρματο δίκτυο με το SongPal

1

Επιβεβαιώστε ότι το Xperia είναι συνδεδεμένο

στο ασύρματο δίκτυο.

5

### Αναπαραγάγετε τη μουσική.

2

Εγκαταστήστε το SongPal στο Xperia και κάντε έναρξη της εφαρμογής.

3

Πραγματοποιήστε μια σύνδεση BLUETOOTH ανάμεσα στη μονάδα και το Xperia ακολουθώντας τις οδηγίες της εφαρμογής.

Όταν το NFC δεν είναι διαθέσιμο στο Xperia σας

# 4

Διαμορφώστε τις ρυθμίσεις του δικτύου Wi-Fi ακολουθώντας τις οδηγίες της εφαρμογής.

Καταγράψτε το SSID και τον κωδικό πρόσβασης του δρομολογητή σας στα παρακάτω πεδία.

SSID:

Κωδικός πρόσβασης:

Για λεπτομέρειες, ανατρέξτε στις οδηγίες λειτουργίας του

δρομολογητή σας.

 Κάντε εκκίνηση της (εφαρμογής [WALKMAN®])\* στο Xperia.

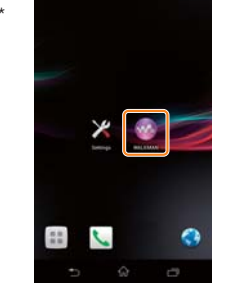

\* Ενδεχομένως η εφαρμογή [WALKMAN®] να μην είναι εγκατεστημένη στο Xperia σας. Σε αυτήν την περίπτωση, αυτή η λειτουργία δεν μπορεί να χρησιμοποιηθεί.

Όταν αρχίσει να αναβοσβήνει το «PAIRING» στο παράθυρο ενδείξεων, η μονάδα εισέρχεται σε λειτουργία σύζευξης.

Αναζητήστε το **«SongPal»** στο Google Play™ Store.

**ANDROID APP ON** 

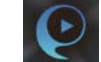

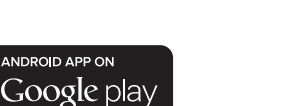

Μετά την εκκίνηση του SongPal, ακολουθήστε τις οδηγίες της εφαρμογής.

 Πατήστε το , επιλέξτε το [SONY:CMT-X7××] κι έπειτα ξεκινήστε την αναπαραγωγή.

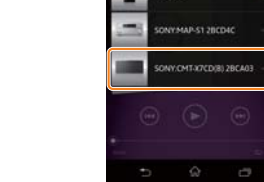

Στο παράθυρο ενδείξεων, εμφανίζεται η ένδειξη «HOME NET» όσο αναπαράγεται μουσική.

BLUETOOTH από το Xperia σας.

- 
- Bluetooth setting screen] (Άνοιγμα της οθόνης ρύθμισης Bluetooth).
- Πραγματοποιήστε σύνδεση Πατήστε το [Open the
- -
- 
- 

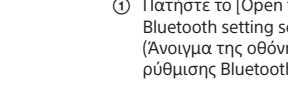

- -
- 
- 

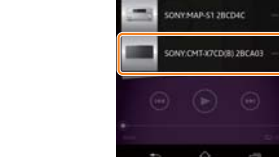

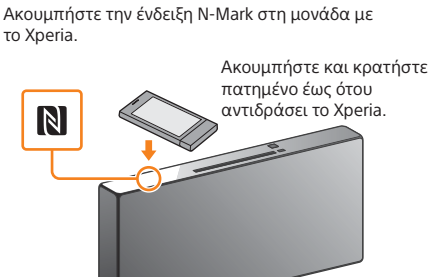

Εάν το Xperia δεν υποστηρίζει τη λειτουργία NFC, ανατρέξτε στην ενότητα «Όταν το NFC δεν είναι διαθέσιμο στο Xperia».

Χρησιμοποιήστε το τηλεχειριστήριο για να θέσετε τη μονάδα σε λειτουργία σύζευξης. Η κατάσταση της μονάδας εμφανίζεται στην οθόνη ενδείξεων. Παράθυρο οθόνης ενδείξεων

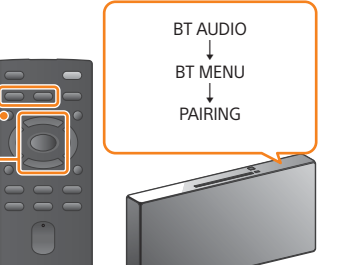

FUNCTION

 $4/*(+)$ **MENU** 

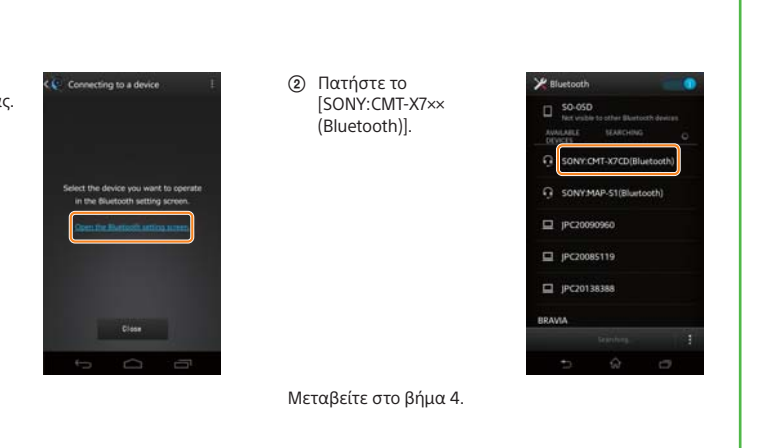

Εισαγάγετε τον κωδικό πρόσβασης που καταγράψατε στο βήμα 1, έπειτα πατήστε το [OK].

Όταν ολοκληρωθεί η σύνδεση Wi-Fi, εμφανίζεται η αρχική οθόνη του SongPal. Κλείστε το SongPal κι έπειτα κάντε επανεκκίνηση της μονάδας.

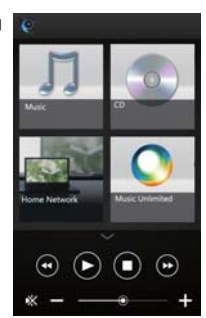

Ο σχεδιασμός της εφαρμογής μπορεί να αλλάξει χωρίς προειδοποίηση.

4-528-300-**11**(1) (EL)

## **SONY**

Ατομικό ηχοσύστημα

# Οδηγός γρήγορης έναρξης

Απόλαυση Μουσικής μέσω Ασύρματου Δικτύου

> $(1)$ 2 8 3 0 0 1 1

iPhone

## Σύνδεση σε ασύρματο δίκτυο με το SongPal

## Πραγματοποίηση Ασύρματης Σύνδεσης με το κουμπί WPS στον δρομολογητή Ασύρματου δικτύου LAN

Η σύνδεση Wi-Fi μπορεί επίσης να πραγματοποιηθεί χρησιμοποιώντας Η/Υ ή το δίκτυο μπορεί να είναι ενσύρματο. Για λεπτομέρειες, ανατρέξτε στις Οδηγίες χρήσης.

## Σχετικά με το «SongPal»

1

Επιβεβαιώστε ότι το iPhone είναι συνδεδεμένο στο ασύρματο δίκτυο.

## 1

Ελέγξτε ότι το καλώδιο δικτύου (LAN) (δεν παρέχεται) είναι αποσυνδεδεμένο από τη μονάδα κι έπειτα ενεργοποιήστε τη μονάδα. 2

Εγκαταστήστε το SongPal στο iPhone και κάντε έναρξη της εφαρμογής.

Η ενδεικτική λυχνία της αναμονής ανάβει πράσινο και αρχίζει να αναβοσβήνει το 5 στο παράθυρο ενδείξεων.

5

Διαμορφώστε τις ρυθμίσεις του δικτύου Wi-Fi ακολουθώντας τις οδηγίες της εφαρμογής.

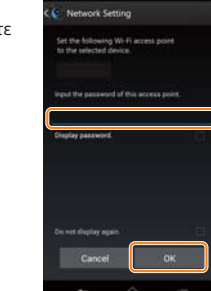

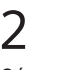

Θέστε τη μονάδα σε λειτουργία WPS.

3

Θέστε τη μονάδα σε κατάσταση σύζευξης.

4

#### Πραγματοποιήστε σύνδεση BLUETOOTH από

το iPhone σας.

6

Αναπαραγάγετε τη μουσική.

3

Πατήστε και κρατήστε πατημένο το κουμπί WPS\*

για πάνω από 3 δεύτερα.

Καταγράψτε το SSID και τον κωδικό πρόσβασης του δρομολογητή σας στα παρακάτω πεδία.

SSID:

#### Κωδικός πρόσβασης:

Για λεπτομέρειες, ανατρέξτε στις οδηγίες λειτουργίας του δρομολογητή σας.

 Πατήστε το [SONY:CMT-X7××(Bluetooth)].

a CNY:CMT-X7CD(Blue... ONY:SRS-X7(Bluetooth)

Ενδεικτική λυχνία Σε αναμονή

**A** اھ -<br>-

#### Ρυθμίσεις ήχου

Μπορείτε εύκολα να προσαρμόσετε τον ήχο σας ή να χρησιμοποιήσετε τις συνιστώμενες ρυθμίσεις της Sony «CA+».

### Υπηρεσία μουσικής

Μπορείτε να απολαύσετε διάφορες υπηρεσίες μουσικής.

- (2) Πατήστε το <sup>4</sup>/<sup>+</sup> νια να επιλέξετε το «WPS» κι έπειτα
- πατήστε το  $\oplus$ . Όταν εμφανιστεί το «OK» στο παράθυρο ενδείξεων,  $πατήστε το  $\oplus$ .$
- Το «WPS» αναβοσβήνει στο παράθυρο ενδείξεων.

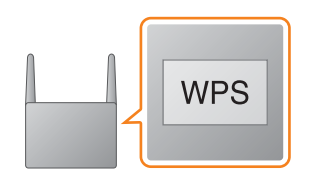

Έλεγχος συσκευών στο οικιακό σας δίκτυο Μπορείτε να αναπαράγετε μουσική που είναι αποθηκευμένη στον Η/Υ σας ή σε διακομιστή DLNA μέσω του δικτύου σας.

#### Λειτουργίες για έναν δίσκο CD τοποθετημένο στη μονάδα ή μια συσκευή που είναι συνδεδεμένη μέσω USB Μπορείτε να αναπαραγάγετε έναν δίσκο CD που είναι τοποθετημένος στη μονάδα ή μουσική σε μια συσκευή που είναι συνδεδεμένη στην υποδοχή USB.

Το τι μπορείτε να ελέγξετε με το «SongPal» διαφέρει ανάλογα με τη συνδεδεμένη συσκευή. Η προδιαγραφή και ο σχεδιασμός της εφαρμογής μπορεί να αλλάξει χωρίς προειδοποίηση.

Αναζητήστε το **«SongPal»** στο

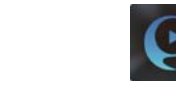

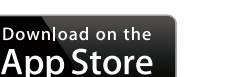

App Store.

Μετά την εκκίνηση του SongPal, ακολουθήστε τις οδηγίες

της εφαρμογής.

 Πατήστε το FUNCTION για να επιλέξετε το «BT AUDIO».

Πατήστε το MENU.

(3) Πατήστε τα +/ • για να επιλέξετε το «BT MENU» κι έπειτα πατήστε το  $\bigcirc$ .

(4) Πατήστε τα ♦/♦ για να επιλέξετε το «PAIRING»<br>κι έπειτα πατήστε το ⊕.

 Πατήστε τα / για να επιλέξετε το «OK» κι έπειτα πατήστε το .

Όταν αρχίσει να αναβοσβήνει το «PAIRING» στο παράθυρο ενδείξεων, η μονάδα εισέρχεται σε λειτουργία σύζευξης.

Όταν ολοκληρωθεί η σύνδεση Wi-Fi, εμφανίζεται η αρχική οθόνη του SongPal. Κλείστε το SongPal κι έπειτα κάντε επανεκκίνηση της μονάδας.

Ο σχεδιασμός της εφαρμογής μπορεί να αλλάξει χωρίς προειδοποίηση.

Πατήστε το MENU κι επιλέξτε το «NETWORK».

#### Αρχική οθόνη

Εμφανίζει τις λειτουργίες της επιλεγμένης συσκευής, μουσικές υπηρεσίες και εφαρμογές που είναι εγκατεστημένες στο smartphone/iPhone σας.

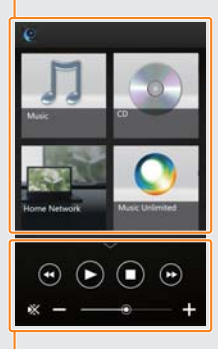

Μίνι πρόγραμμα αναπαραγωγής Χειριστής για την επιλεγμένη λειτουργία.

Επιλογή συσκευής Επιλέξτε συσκευή συμβατή με την εφαρμογή «SongPal».

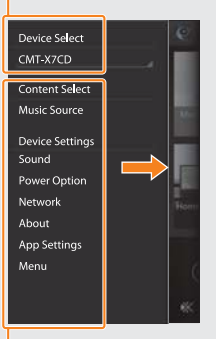

Ρυθμίσεις της συνδεδεμένης συσκευής Εμφανίζονται διάφορες ρυθμίσεις ήχου/δικτύου. Αυτό το μενού μπορεί να εμφανιστεί από οποιαδήποτε οθόνη με μια κίνηση προς τα δεξιά.

Χρησιμοποιήστε το τηλεχειριστήριο για να θέσετε

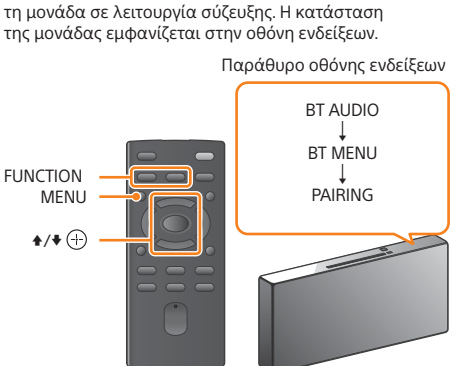

Πατήστε το [Settings]

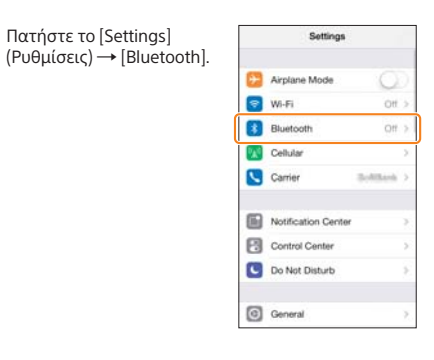

 Ενεργοποιήστε το BLUETOOTH.

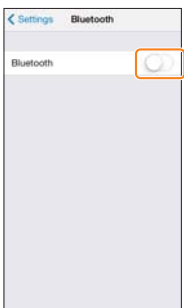

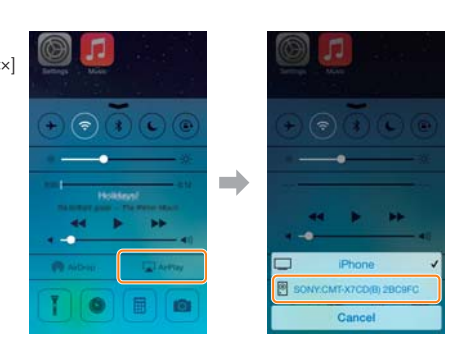

 Σύρετε το δάχτυλο από το κάτω μέρος της οθόνης προς τα πάνω για

να εμφανιστεί

το Κέντρο Ελέγχου.

 Πατήστε το [AirPlay], επιλέξτε το [SONY:CMT-X7××] κι έπειτα ξεκινήστε την αναπαραγωγή.

Στο παράθυρο ενδείξεων, εμφανίζεται το «AirPlay» όσο αναπαράγεται μουσική.

Το «CONNECT» αναβοσβήνει αφού το «WPS» αναβοσβήσει για αρκετές δεκάδες δευτερόλεπτα στο παράθυρο ενδείξεων, μετά από το οποίο θα ανάψει το μόλις ολοκληρωθεί η σύνδεση.

\* Για λεπτομέρειες, ανατρέξτε στις οδηγίες χρήσης του δρομολογητή ασύρματου δικτύου LAN.

Εισαγάγετε τον κωδικό πρόσβασης που καταγράψατε στο βήμα 1, έπειτα πατήστε το [OK].